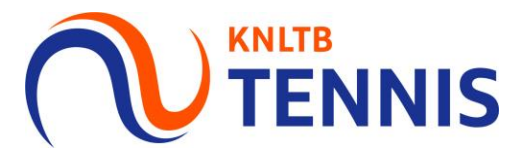

# Handleiding uitnodigen teams

## 1. Ga naar het **hoofdmenu** van MijnKNLTB en kies CL

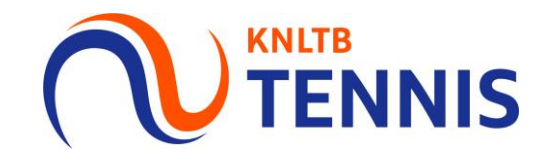

- Via de CL button ga je naar de Admin functionaliteit van MijnKNLTB voor alle competities.  $\mathcal{L}_{\mathcal{A}}$
- Hier kan je alle taken als competitieleider uitvoeren.  $\mathcal{L}_{\mathcal{A}}$
- Uitnodigingen zijn zichtbaar voor spelers en uitslagengedelegeerden via de publieke pagina.  $\mathcal{L}_{\mathcal{A}}$

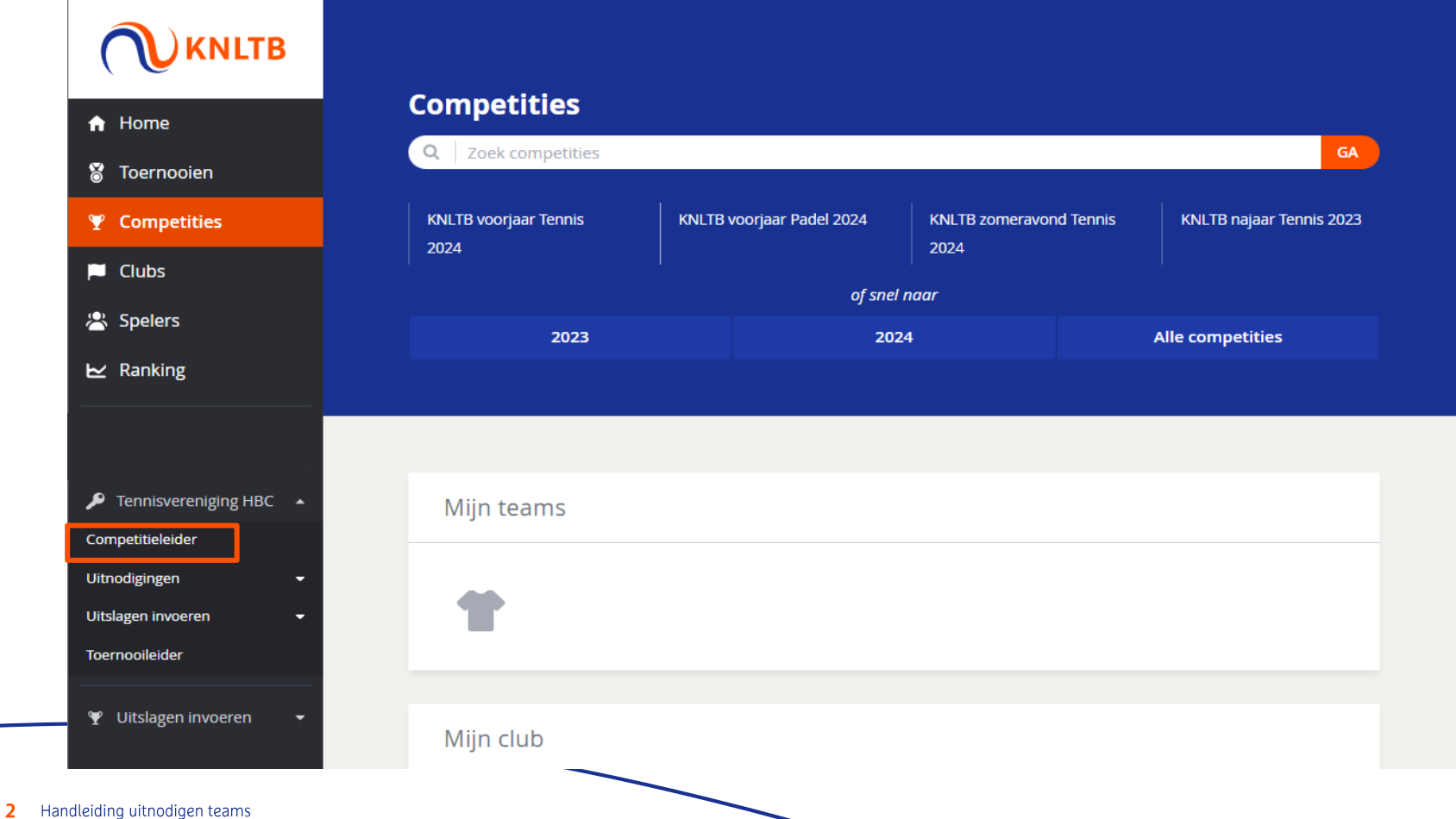

## 2. Ga naar het juiste jaar en kies de betreffende competitie

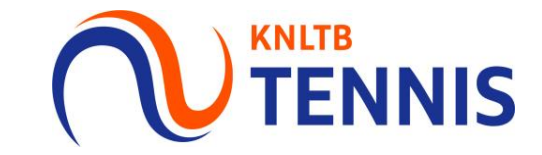

- Via deze button ga je naar de Admin functionaliteit van de geplande competitie.  $\overline{\phantom{a}}$
- Het overzicht toont het aantal teamrechten, teams, wedstrijden en ontbrekende resultaten. ×
- Via deze pagina is ook de historie van de voorgaande competities in te zien.  $\mathbf{r}$

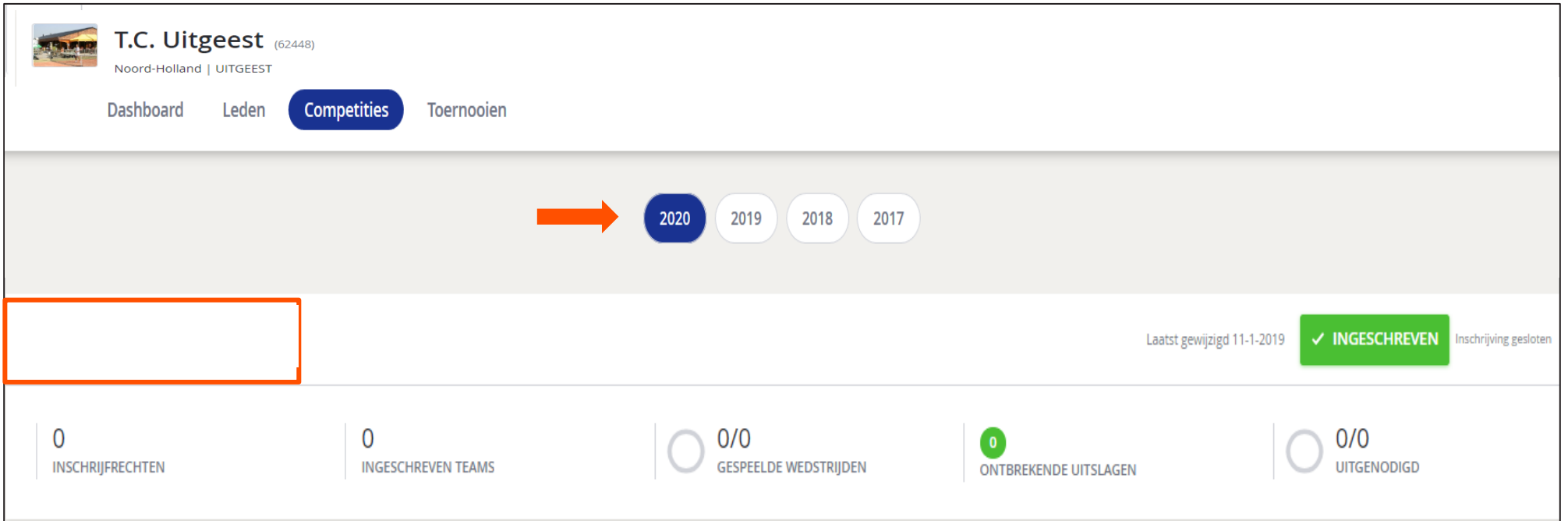

#### 3. Ga naar het tabblad uitnodigen om wedstrijddetails in te voeren

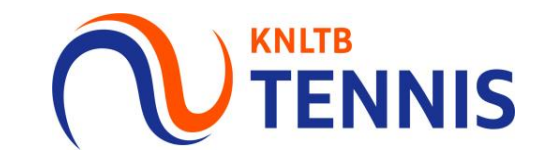

- Op het club Dashboard kan je alle taken van de competitieleider uitvoeren.  $\blacksquare$
- Via de tab Uitnodigen kan je tot uiterlijk 8 dagen voor de competitiedag uitnodigingen versturen.  $\mathcal{L}_{\mathcal{A}}$

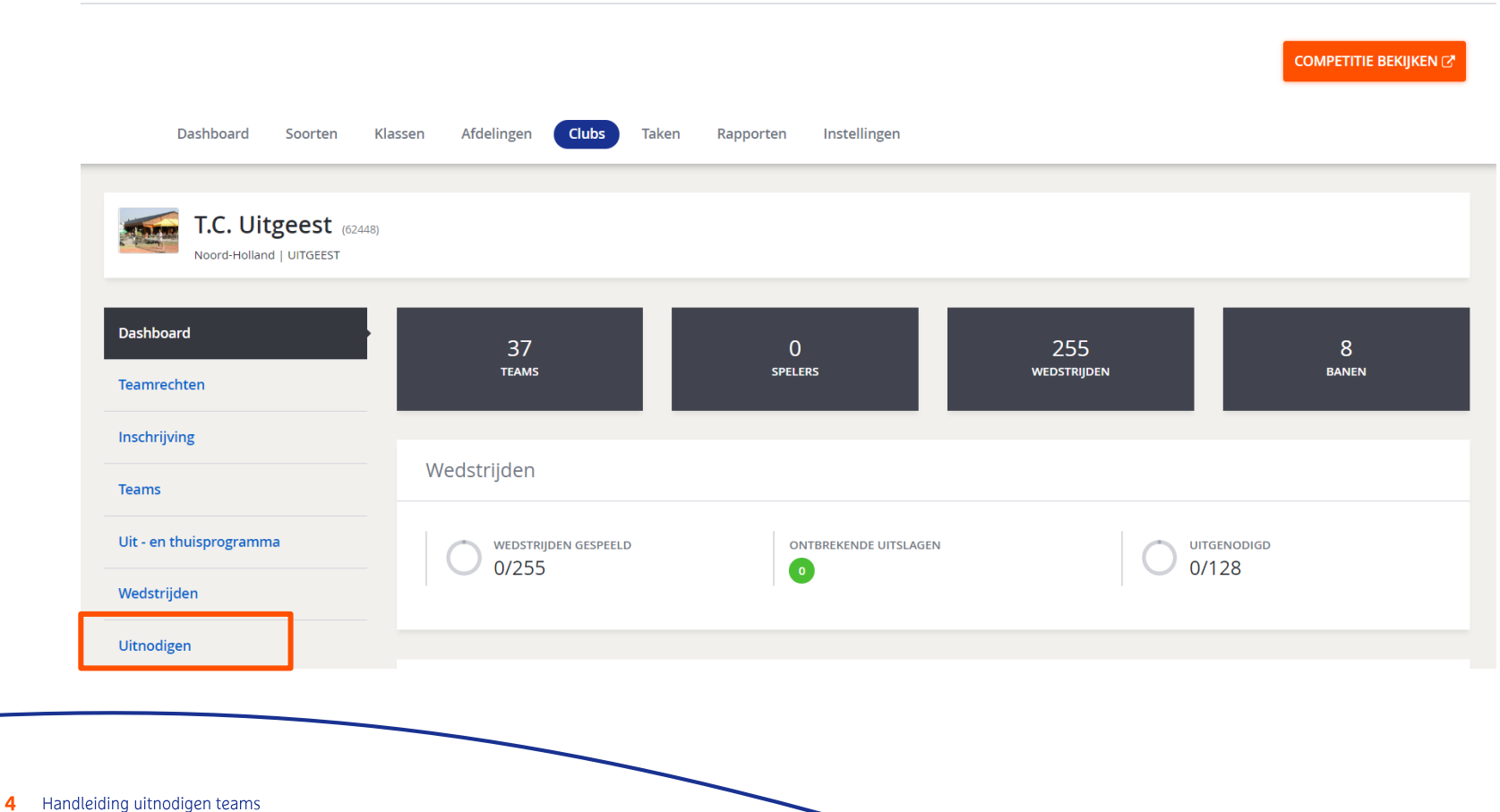

## 4. Ga naar de Week waarvoor je teams wilt uitnodigen

- Pas bij variabele aanvangstijden de tijd Aanwezig en Aanvang aan naar de gewenste tijd.  $\blacksquare$
- Kies Baansoort en Team Aanvoerder; mobiel en e-mail uit ledenadministratie worden getoond.
- Door een vinkje te plaatsen bij Resultaten invoeren delegeer je een aanvoerder om uitslagen in te voeren.
- Voeg optioneel een **Mededeling** toe; maak eventueel een kopie naar toekomstige thuiswedstrijden.  $\blacksquare$
- Kies Opslaan om de ingevoerde uitnodiging op  $\blacksquare$ te slaan. Alleen als alle velden (m.u.v. mededeling) ingevuld zijn wordt de teller 'Uitgenodigd'  $\mathbf{G}$ bijgewerkt.
- Door te klikken op is het mogelijk een export te  $\blacksquare$ maken en kan je de uitnodigingen controleren.

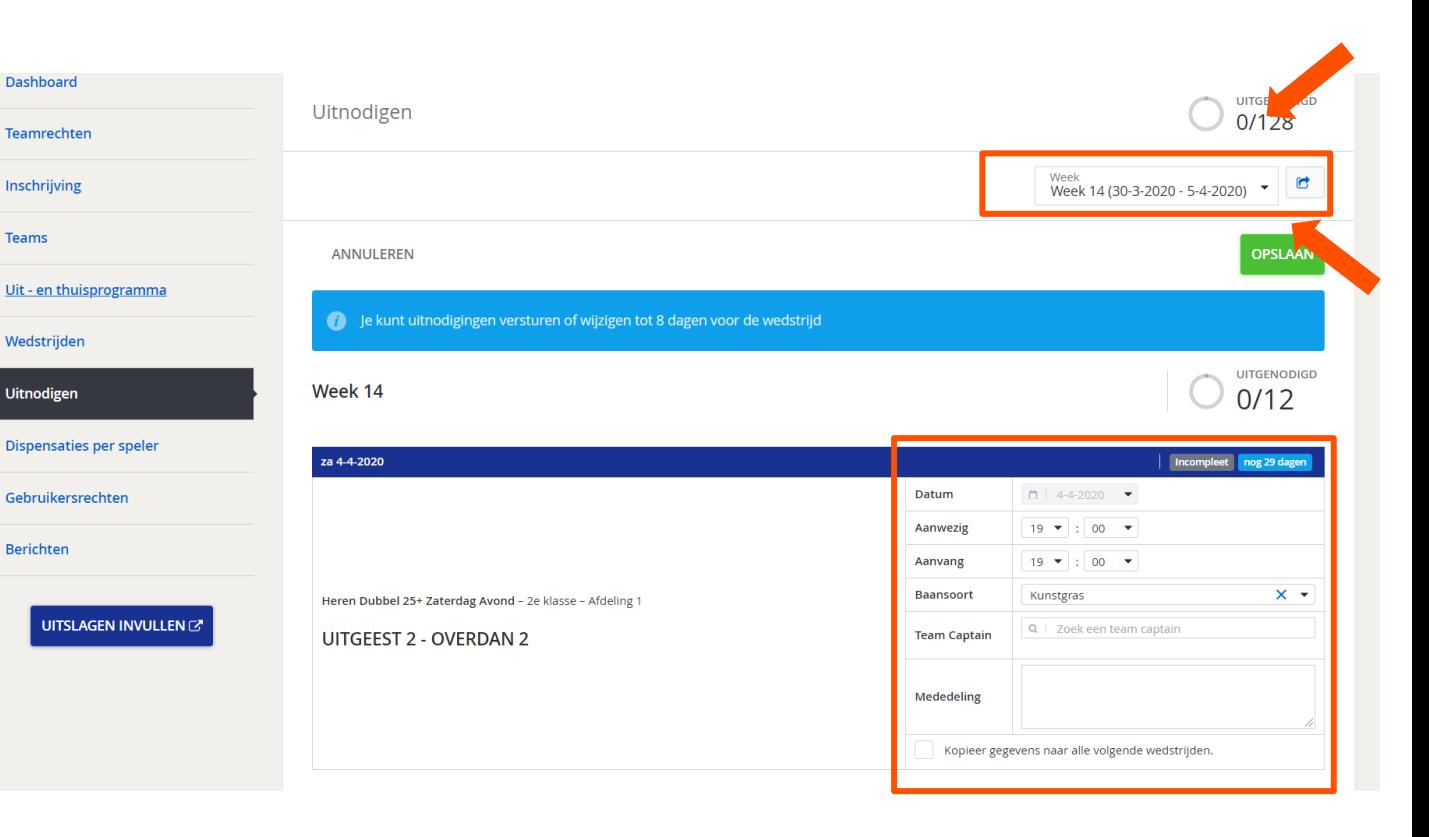

### 5. Status Wedstrijden controleren

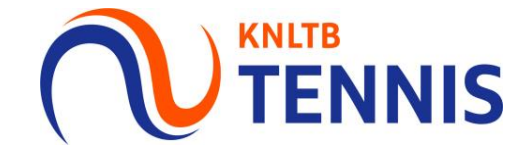

Onder de tab **Wedstrijden** in het club dashboard staan alle wedstrijden van jouw vereniging op een rijtje.  $\mathbf{r}$ 

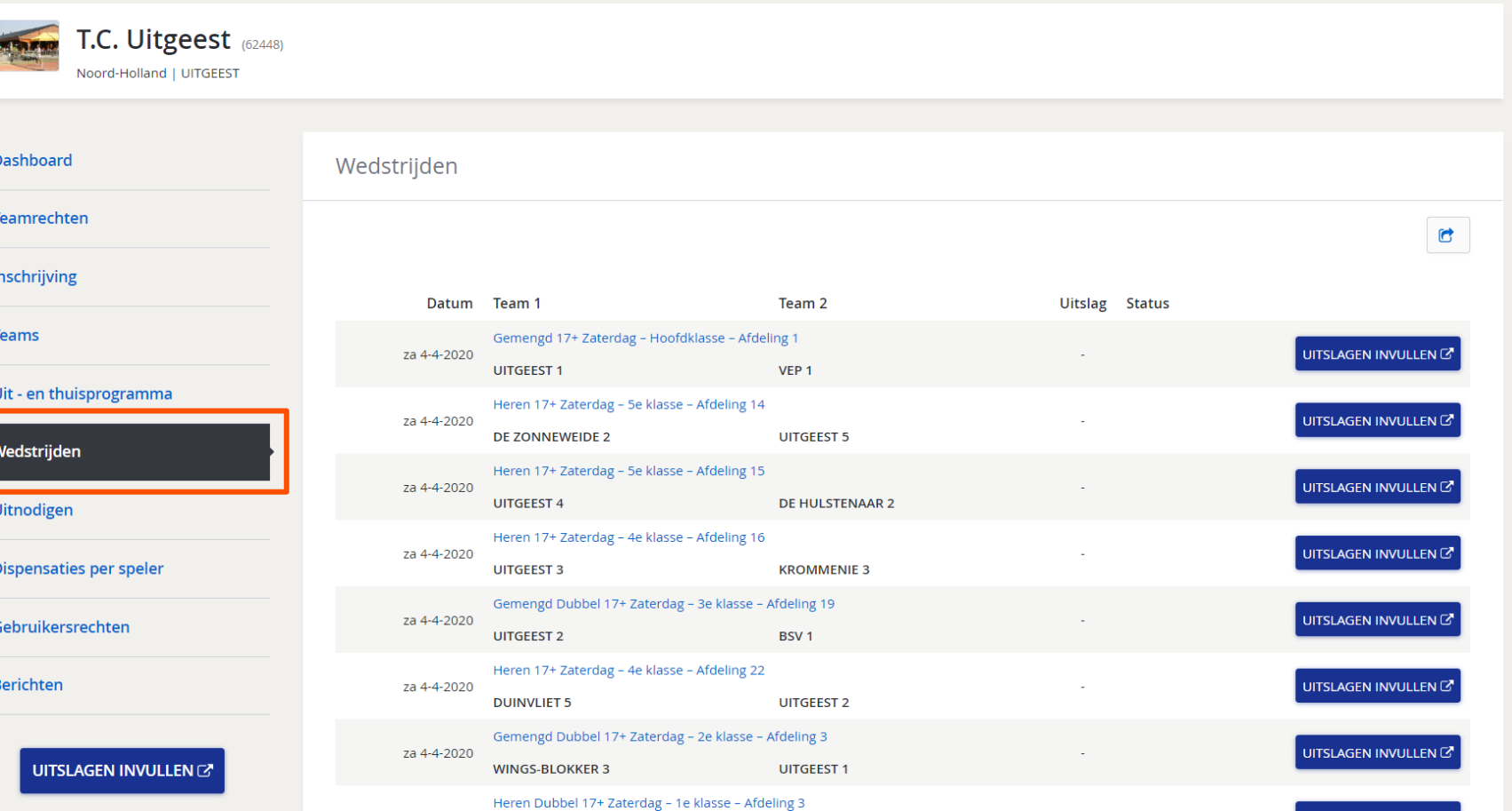